### **HOW TO SIGN UP TO AMAZON SMILE**

VIA AN INTERNET BROWSER (Microsoft Edge, Google Chrome, Safari, Firefox etc)

TYPE <a href="https://smile.amazon.co.uk">https://smile.amazon.co.uk</a> IN YOUR INTERNET BROWSER'S ADDRESS BAR (AT THE TOP) & YOU SHOULD SEE THIS SCREEN (Don't worry if "Marie Curie" is no longer the charity featured as this will change periodically)

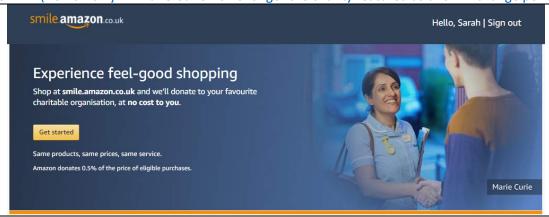

#### TYPE "MOTHERS UNION GLOUCESTER" IN THE BOX AND THEN CLICK "SEARCH"

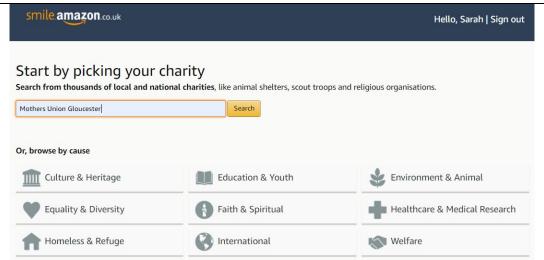

#### ONCE "THE MOTHERS' UNION – GLOUCESTER DIOCESE" HAS BEEN FOUND, CLICK "SELECT"

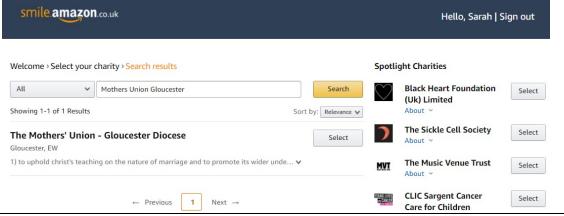

#### TICK THE BOX AND THEN CLICK "START SHOPPING"

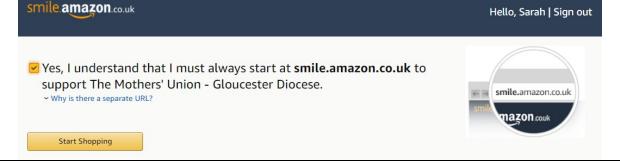

## ONCE YOU'VE SIGNED UP VIA YOUR INTERNET BROWSER, YOU CAN ALSO DOWNLOAD THE APP ON YOUR SMART PHONE (Apple or Android) TO USE WHEN YOU'RE OUT & ABOUT

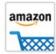

# Amazon App

From Apple devices (iPhones & iPads)

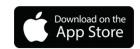

all EE ⊕ ☆

From Android devices (Samsung, Huawei, Sony, Motorola, LG etc)

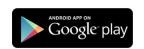

THESE ARE THE SCREEN SHOTS FROM MY iPhone 7 WHEN I RECENTLY ACTIVATED AMAZON SMILE THROUGH THE APP. THIS HAS TO BE RENEWED (for free!) TWICE PER YEAR ON YOUR DEVICE.

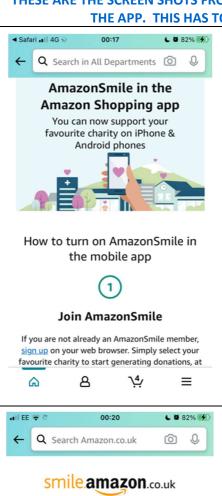

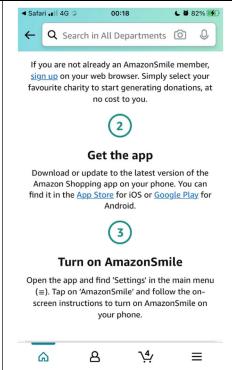

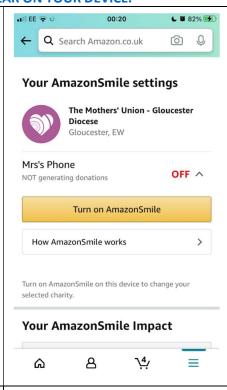

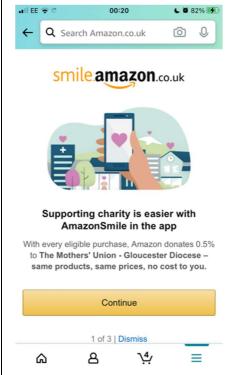

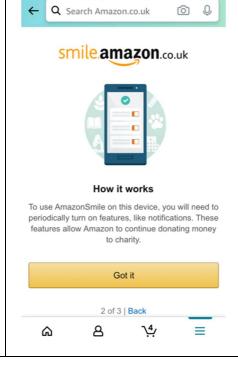

00:20

L # 82% (%)

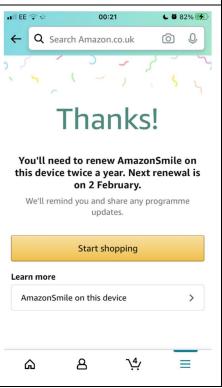

## **HOW TO SIGN UP TO EASYFUNDRAISING**

VIA AN INTERNET BROWSER (Microsoft Edge, Google Chrome, Safari, Firefox etc)

TYPE <a href="https://www.easyfundraising.org.uk/causes/mugloucester/">https://www.easyfundraising.org.uk/causes/mugloucester/</a> INTO YOUR INTERNET BROWSER'S ADDRESS BAR (AT THE TOP) & YOU SHOULD SEE THIS SCREEN. CLICK ON "SUPPORT THIS CAUSE" IN PINK & CLICK "I ACCEPT" BUTTON IN THE BOTTOM LEFT HAND CORNER OF THE SCREEN

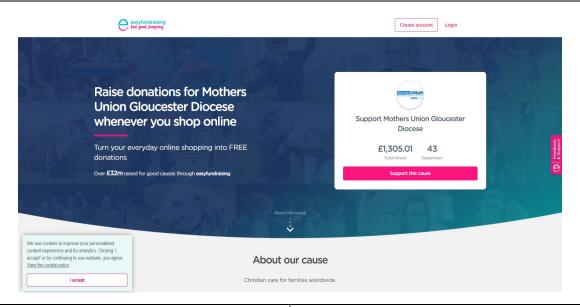

NEXT, YOU NEED TO CREATE AN ACCOUNT – PLEASE CHOOSE EITHER THE BLACK "Continue with Apple", THE BLUE "Continue with Facebook" OR THE PINK (my preferred option!), "Continue with Email"

FILL IN YOUR DETAILS AND DECIDE WHETHER OR NOT TO TICK THE "Hear from us" BOX

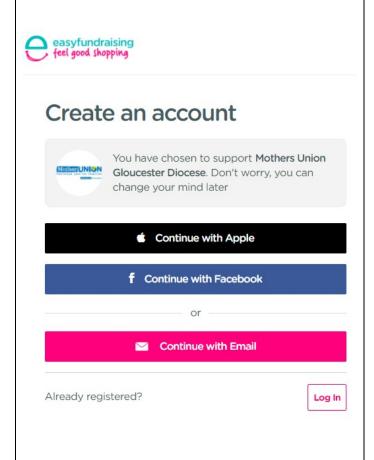

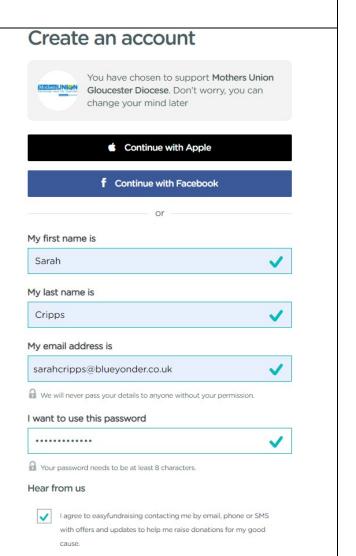

DECIDE WHETHER TO ADD THE "DONATION REMINDER" BY CLICKING ON THE PINK BOX OR SELECT "No thanks" or "I've done this" (in small blue font below) I FIND THIS VERY USEFUL AS SOMETIMES I FORGET TO ACCESS THE WEBSITES I USE FOR ONLINE SHOPPING VIA "Easyfundraising.co.uk" You're almost there, well done! You just need the Donation Reminder, which provides a little reminder every time you shop online. Never miss a donation! 0 Do you want to raise <u>up to 1.5%</u> donation at **John Lewis**& Partners? Add the Donation Reminder **Activate donation** No Thanks or I've done this By downloading the Donation Reminder you agree to our EULA | = | Shop as normal and never miss a donation easyfundraising.org.uk Step 1 Step 2 Step 3 A small reminder appears on the retailer's website The reminder disappears and you're ready to start shopping Click the reminder to receive any eligible Add the Donation Reminder IF YOU'VE DECIDED TO ADD THE DONATION REMINDER, CLICK ON THE BLUE BUTTON TO ADD IT TO YOUR **INTERNET BROWSER** Home > Extensions > easyfundraising Donation Reminder easyfundraising Donation Reminder Add to Chrome Offered by: easyfundraising.org.uk ★★★★ 166 | Shopping | . 100,000+ users Overview Reviews Related Support **CLICK ON "Add extension"** ONCE YOU'VE CLICKED ON "Add extension", YOU SHOULD SEE THIS MESSAGE CONFIRMING YOU'VE SUCESSFULLY INSTALLED THE DONATION REMINDER Click the Easyfundraising Icon 🤤

You've successfully installed the Donation Reminder

The easyfundraising Donation Reminder makes sure you get donations

+3600 online shops & sites

Helpful Reminders

If a Donation is available at the retailer site you are shopping with, the Donation Reminder will notify you

×

Add "easyfundraising Donation Reminder"?

Add extension

Read and change all your data on the websites that you visit

It can:

The Donation Reminder lives in your browser, click the icon to get started.

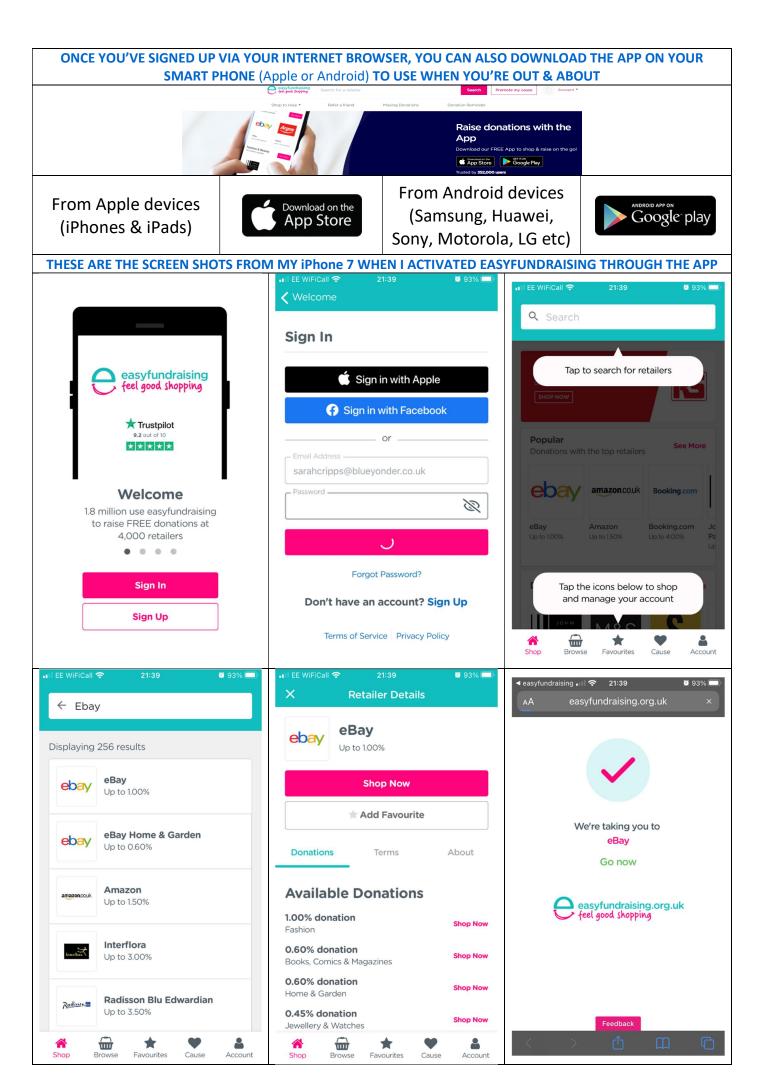